## **GARMIN**®

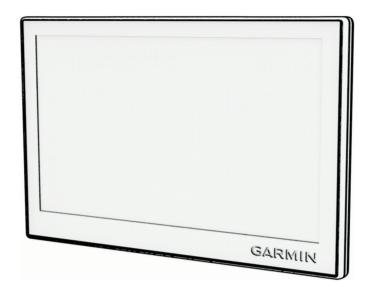

# GARMIN DRIVE<sup>™</sup> 53 AND LIVE TRAFFIC

Owner's Manual

#### © 2022 Garmin Ltd. or its subsidiaries

All rights reserved. Under the copyright laws, this manual may not be copied, in whole or in part, without the written consent of Garmin. Garmin reserves the right to change or improve its products and to make changes in the content of this manual without obligation to notify any person or organization of such changes or improvements. Go to www.qarmin.com for current updates and supplemental information concerning the use of this product.

Garmin® and the Garmin logo are trademarks of Garmin Ltd. or its subsidiaries, registered in the USA and other countries. These trademarks may not be used without the express permission of Garmin.

Garmin Drive" and Garmin Express" are trademarks of Garmin Ltd. or its subsidiaries. These trademarks may not be used without the express permission of Garmin.

Android<sup>™</sup> is a trademark of Google LLC. Apple<sup>®</sup>, iPhone<sup>®</sup>, and Mac<sup>®</sup> are trademarks of Apple Inc, registered in the U.S. and other countries. The BLUETOOTH<sup>®</sup> word mark and logos are owned by the Bluetooth SIG, Inc., and any use of such word mark or logo by Garmin is under license. Foursquare<sup>®</sup> is a trademark of Foursquare Labs, Inc. in the U.S. and in other countries. microSD<sup>®</sup> and the microSDHC logo are trademarks of SD-3C, LLC. Tripadvisor<sup>®</sup> is a registered trademark of Tripadvisor LLC. Windows<sup>®</sup> is a registered trademark of Microsoft Corporation in the United States and other countries.

| <b>Table of Contents</b>                       | Viewing Current Location           |      |
|------------------------------------------------|------------------------------------|------|
| Table of Comonic                               | Information                        | 12   |
| Getting Started 1                              | Finding Emergency Services and     | 4.0  |
| Garmin Drive 53 Device Overview 1              | Fuel                               |      |
| Mounting Considerations 1                      | Getting Directions to Your Current |      |
| Mounting and Powering the Garmin               | Location                           |      |
| Drive Device in Your Vehicle 2                 | Adding a Shortcut                  |      |
| Pairing with Your Smartphone 3                 | Removing a Shortcut                |      |
| Turning the Device On or Off 4                 | Saving Locations                   |      |
| Acquiring GPS Signals4                         | Saving a Location                  |      |
| Status Bar Icons                               | Saving Your Current Location       |      |
| Using the On-Screen Buttons 5                  | Editing a Saved Location           | 13   |
| Adjusting the Volume5                          | Assigning Categories to a Saved    |      |
| Using the Audio Mixer5                         | Location                           |      |
|                                                | Deleting a Saved Location          | 13   |
| Enabling or Disabling Sounds and Audio Sources | Fallewing a Deute                  | 4.4  |
|                                                | Following a Route                  |      |
| Adjusting the Screen Brightness 6              | Routes                             | 14   |
| Driver Awareness Features and                  | Starting a Route                   | 14   |
| Alerts6                                        | Starting a Route by Using the Map  | 14   |
|                                                | Going Home                         | 14   |
| Enabling or Disabling Driver Alerts6           | Your Route on the Map              | 15   |
| Finding and Caving Locations 7                 | Viewing Turns and Directions       | 16   |
| Finding and Saving Locations 7                 | Viewing the Entire Route on the    |      |
| Finding a Location Using the Search            | Map                                | 16   |
| Bar                                            | Arriving at Your Destination       | 16   |
| Finding an Address7                            | Parking Near Your Destination      | 16   |
| Location Search Results 8                      | Changing Your Active Route         | 17   |
| Changing the Search Area9                      | Adding a Location to Your Route    | 17   |
| Points of Interest9                            | Shaping Your Route                 | 17   |
| Finding a Location by Category9                | Taking a Detour                    | 17   |
| Foursquare®10                                  | Changing the Route Calculation     |      |
| Tripadvisor10                                  | Mode                               | 17   |
| Navigating to Points of Interest Within        | Stopping the Route                 | 17   |
| a Venue10                                      | Avoiding Delays, Tolls, and Areas  | 18   |
| Search Tools10                                 | Avoiding Traffic Delays on Your    |      |
| Finding an Intersection 11                     | Route                              |      |
| Finding Fuel Stations and Prices 11            | Avoiding Toll Roads                | 18   |
| Finding a Location Using                       | Avoiding Road Features             | 18   |
| Coordinates11                                  | Custom Avoidances                  | 18   |
| Parking11                                      |                                    |      |
| Finding Parking Near Your Current              | Using the Map                      | . 19 |
| Location11                                     | Map Tools                          | 19   |
| Finding Parking Near a Specified               | Viewing a Map Tool                 |      |
| Location11                                     | Up Ahead                           |      |
| Viewing Recently Found Locations 11            | Viewing Upcoming Locations         |      |
| Clearing the List of Recently Found            | J - F                              | _    |
| Locations11                                    |                                    |      |

Table of Contents

| Customizing the Up Ahead                       | Editing and Saving Your Active                        |            |
|------------------------------------------------|-------------------------------------------------------|------------|
| Categories20                                   | Route                                                 |            |
| Cities Ahead                                   | Wireless Cameras                                      | 26         |
| Viewing Upcoming Cities and Exit               | Pairing the BC 40 Camera with a                       |            |
| Services20                                     | Garmin Navigation Device                              |            |
| Trip Information 20                            | Pairing a BC 50 Camera with a Garm                    |            |
| Viewing Trip Data from the Map 20              | Navigation Device                                     |            |
| Viewing Trip Data21                            | Viewing the Wireless Camera                           | . 26       |
| Viewing Your Trip History21                    | Viewing Previous Routes and                           | 0-         |
| Resetting Trip Information21                   | Destinations                                          | 2/         |
| Viewing Upcoming Traffic21                     | Cottingo                                              | 27         |
| Viewing Traffic on the Map 21                  | Settings                                              |            |
| Searching for Traffic Incidents21              | Map and Vehicle Settings                              |            |
| Customizing the Map22                          | Enabling Maps                                         |            |
| Customizing the Map Layers22                   | Navigation Settings                                   |            |
| Changing the Map Data Field 22                 | Calculation Mode Settings                             |            |
| Changing the Map Perspective 22                | Setting a Simulated Location                          |            |
| : O: T#:I                                      | Wireless Network Settings                             |            |
| Live Services, Traffic, and                    | Driver Assistance Settings                            |            |
| Smartphone Features 22                         | Proximity Alerts Settings                             |            |
| Disconnecting a Bluetooth® Device 22           | Backup Camera Settings                                |            |
| Deleting a Paired Phone22                      | Display Settings                                      |            |
|                                                | Traffic Settings                                      |            |
| Traffic 23                                     | Units and Time Settings                               |            |
| Receiving Traffic Data Using Your              | Setting the Time                                      |            |
| Smartphone23                                   | Language and Keyboard Settings                        |            |
| Enabling Traffic23                             | Device and Privacy Settings                           |            |
| Viewing Traffic on the Map 23                  | Resetting Data and Settings                           | 3 I        |
| Searching for Traffic Incidents23              | Device Information                                    | 31         |
| Joing the Anne                                 |                                                       | <b>J</b> I |
| Using the Apps23                               | Viewing E-label Regulatory and Compliance Information | 21         |
| Viewing the Owner's Manual on                  | Specifications                                        |            |
| Your Device23                                  | Charging the Device                                   |            |
| photoLive Traffic Cameras                      | Gridiging the Device                                  | 51         |
| Viewing and Saving photoLive Traffic           | Device Maintenance                                    | 31         |
| Cameras                                        | Garmin Support Center                                 |            |
| Viewing photoLive Traffic Cameras on the Map24 | Map and Software Updates                              |            |
| Saving a Traffic Camera24                      | Connecting to a Wi-Fi Network                         |            |
| Route Planner24                                | Updating Maps and Software Using                      |            |
| Planning a Route                               | Wi-Fi Network                                         |            |
| Editing and Reordering Locations in a          | Updating Maps and Software with                       |            |
| Route25                                        | Garmin Express                                        | 34         |
| Changing Routing Options for a                 | Device Care                                           |            |
| Route25                                        | Cleaning the Outer Casing                             |            |
| Navigating to a Saved Route 25                 | Cleaning the Touchscreen                              |            |
|                                                | Avoiding Theft                                        |            |
|                                                | <u> </u>                                              |            |

ii Table of Contents

| Removing the Device, Mount, and Suction Cup          |
|------------------------------------------------------|
| Removing the Device from the Mount                   |
| Mount                                                |
| Removing the Mount from the Suction Cup              |
| Cup                                                  |
| Removing the Suction Cup from the Windshield36       |
| Windshield36                                         |
| Frouhleshooting 36                                   |
| I roupleshooting                                     |
|                                                      |
| I cannot adjust the screen brightness on my device36 |
| The suction cup will not stay on my                  |
| windshield                                           |
| My device is not acquiring satellite signals36       |
| My battery does not stay charged for                 |
| very long                                            |
| My device does not connect to my                     |
| phone                                                |
| Appendix                                             |
| Installing a Memory Card for Maps and                |
| Data37                                               |
| Data Management 37                                   |
| About Memory Cards 37                                |
| Connecting the Device to Your                        |
| Computer37                                           |
| Transferring Data From Your                          |
| Computer                                             |
| Disconnecting the USB Cable 37                       |
| Viewing GPS Signal Status                            |
| Purchasing Additional Maps 38                        |
| Purchasing Accessories38                             |

Table of Contents iii

## **Getting Started**

#### **⚠ WARNING**

See the *Important Safety and Product Information* guide in the product box for product warnings and other important information.

- Update the maps and software on your device (Map and Software Updates, page 32).
- Mount the device in your vehicle and connect it to power (Mounting Considerations, page 1).
- Acquire GPS signals (Acquiring GPS Signals, page 4).
- Adjust the volume (Adjusting the Volume, page 5) and display brightness (Adjusting the Screen Brightness, page 6).
- Navigate to your destination (Starting a Route, page 14).

#### **Garmin Drive 53 Device Overview**

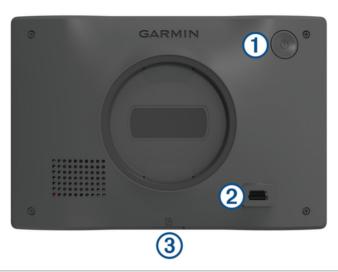

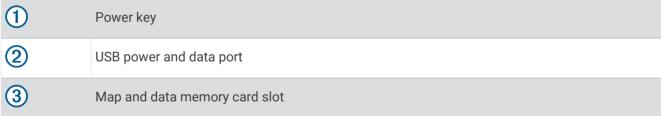

## **Mounting Considerations**

· Do not mount the device in a location that obscures the driver's view of the road.

#### **↑** WARNING

It is your responsibility to ensure the mounting location complies with all applicable laws and ordinances, and does not block your view of the road during the safe operation of your vehicle.

Choose a location that allows you to route the power cable safely.

#### **⚠ WARNING**

When installing the device in a vehicle, install the device and power cable securely so they do not interfere with the vehicle operating controls. Interference with the vehicle operating controls can result in a collision, which could result in injury or death.

- · Choose a location that is within easy reach.
- · Thoroughly clean the windshield before installing the mount.

## Mounting and Powering the Garmin Drive Device in Your Vehicle

## **MARNING**

This product contains a lithium-ion battery. To prevent the possibility of personal injury or product damage caused by battery exposure to extreme heat, store the device out of direct sunlight.

Before you use your device on battery power, you should charge it.

1 Press the suction cup to the windshield, and flip the lever 1 back toward the windshield.

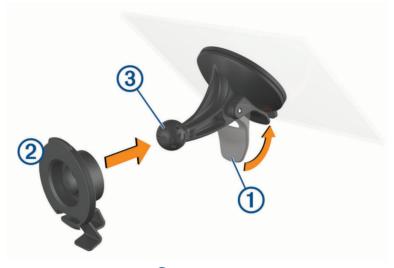

- 2 Press the mount 2 onto the suction cup ball 3 until it snaps into place.
- 3 Plug the vehicle power cable into the USB port 4 on the device.

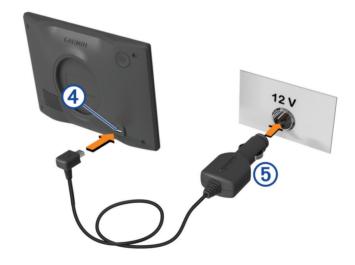

- 4 Plug the other end of the vehicle power cable 5 into a power outlet in your vehicle.
- 5 Fit the tab on the top of the mount into the slot on the back of the device, and press the bottom of the mount into the device until it clicks.

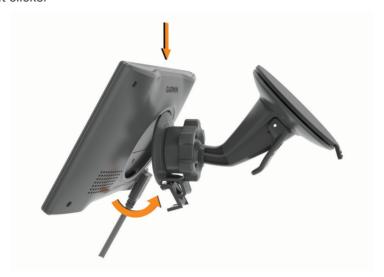

## Pairing with Your Smartphone

You can pair your Garmin Drive device with your smartphone and the Garmin Drive app to enable additional features and access live information (*Live Services, Traffic, and Smartphone Features*, page 22).

- 1 From the app store on your smartphone, install the Garmin Drive app.
- 2 Turn on your Garmin Drive device, and place the device and your smartphone within 3 m (10 ft.) of each other.
- **3** On your phone, open the Garmin Drive app.
- 4 Follow the on-screen instructions to sign in to a Garmin® account and complete the pairing and setup process.

The main app dashboard appears. After the devices are paired, they connect automatically when they are turned on and within range.

#### **Turning the Device On or Off**

• To turn the device on, press the power button ①, or connect the device to power.

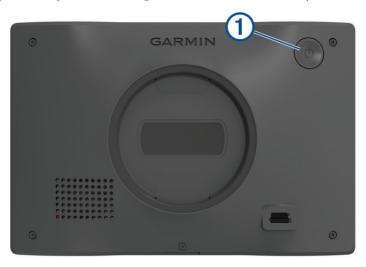

- To put the device in power saving mode, press the power button while the device is on.
   While in power saving mode, the screen is off and the device uses very little power, but it can wake instantly for use.
  - TIP: You can charge your device faster by putting it in power saving mode while charging the battery.
- To turn off the device completely, hold the power button until a prompt appears on the screen, and select Off.
   The prompt appears after five seconds. If you release the power button before the prompt appears, the device enters power saving mode.

#### **Acquiring GPS Signals**

When you turn on your navigation device, the GPS receiver must collect satellite data and establish the current location. The time required to acquire satellite signals varies based on several factors, including how far you are from the location where you last used your navigation device, whether you have a clear view of the sky, and how long it has been since you last used your navigation device. The first time you turn on your navigation device, it may take several minutes to acquire satellite signals.

- 1 Turn on the device.
- 2 Wait while the device locates satellites.
- 3 If necessary, go to an open area, away from tall buildings and trees.
- in the status bar indicates the satellite signal strength. When at least half the bars are filled, the device is ready for navigation.

#### **Status Bar Icons**

The status bar is located at the top of the main menu. The status bar icons display information about features on the device. You can select some icons to change settings or view additional information.

| attl     | GPS signal status. Hold to view GPS accuracy and acquired satellite information (Viewing GPS Signal Status). |
|----------|----------------------------------------------------------------------------------------------------|
| <b>₹</b> | Wi-Fi® signal strength. Select to change the Wi-Fi settings (Wireless Network Settings, page 29).            |
| 9:10     | Current time. Select to set the time (Setting the Time, page 30).                                            |
| <b>-</b> | Battery charge level.                                                                                        |
| d t      | Garmin Drive app connection status.                                                                          |
|          |                                                                                                    |

## **Using the On-Screen Buttons**

On-screen buttons allow you to navigate the pages, menus, and menu options on your device.

- Hold ★ or ➤ to scroll faster.
- Select **t** o see a context-based menu of options for the current screen.

Temperature. Select to view the weather forecast.

## **Adjusting the Volume**

1 Select Volume.

53°

- 2 Select an option:
  - · Use the slider bar to adjust the volume.
  - Select \( \bigset \) to mute the device.
  - · Select a check box to enable or disable additional sound options.

#### **Using the Audio Mixer**

You can use the audio mixer to set the volume levels for different audio types, such as navigation prompts or phone calls. The level for each audio type is a percentage of the master volume.

- 1 Select Volume.
- 2 Select Mixer.
- 3 Use the sliders to adjust the volume for each audio type.

#### **Enabling or Disabling Sounds and Audio Sources**

You can turn specific audio sources and system sounds on or off without affecting other audio sources.

- Select Volume.
- 2 In the **Sounds** section, select an option:
  - To enable the device to speak navigation prompts and directions, select the Spoken Navigation check box.
  - To enable the device to speak traffic alerts and prompts, select the **Spoken Traffic Alerts** check box.
  - To enable the device to play a tone when a driver awareness alert is triggered, select the Alerts and Tones
    check box.
  - To enable the device to play a sound when you touch on-screen buttons, select the Button Presses check hox

#### **Adjusting the Screen Brightness**

- 1 Select Settings > Display > Brightness.
- 2 Use the slider bar to adjust the brightness.

## **Driver Awareness Features and Alerts**

#### **↑** CAUTION

The driver alerts and speed limit features are for information only and do not replace your responsibility to abide by all posted speed limit signs and to use safe driving judgment at all times. Garmin is not responsible for any traffic fines or citations you receive for failing to follow all applicable traffic laws and signs.

Your device provides features that can help encourage safer driving and increase efficiency, even when you are driving in a familiar area. The device plays an audible tone or message and displays information for each alert. You can enable or disable the audible tone for some types of driver alerts. Not all alerts are available in all areas.

**Schools**: The device plays a tone and displays the speed limit (if available) for an upcoming school or school

**Speed limit exceeded**: The device displays a red border on the speed limit icon when you exceed the posted speed limit for the current road.

**Speed limit reduced**: The device plays a tone and displays the upcoming speed limit so you can be prepared to adjust your speed.

**Wrong way on a one-way street**: The device plays a message and displays a full-screen warning if you travel the wrong way on a one-way street. The edges of the screen appear red and an alert remains at the top of the screen until you leave the one-way street or correct your direction of travel.

Railroad crossing: The device displays the distance to an upcoming railroad crossing.

Animal crossing: The device plays a tone to indicate an upcoming animal crossing area.

**Curves**: The device plays a tone to indicate a bend in the road.

**Slower traffic**: The device plays a tone to indicate slower traffic when you approach slower traffic at a higher speed. Your device must be receiving traffic information to use this feature (*Traffic*, page 23).

Construction zone: The device plays a tone and displays a message when you approach a construction zone.

Lane closure: The device plays a tone and displays a message when you approach a lane closure.

**Break planning**: The device plays a tone and suggests upcoming rest stops after you have been driving for a long time.

## **Enabling or Disabling Driver Alerts**

You can enable or disable several types of driver alerts.

- 1 Select Settings > Driver Assistance > Driver Alerts.
- 2 Select or clear the check box next to each alert.

## **Finding and Saving Locations**

The maps loaded in your device contain locations, such as restaurants, hotels, auto services, and detailed street information. The Where To? menu helps you find your destination by providing several methods to browse, search, and save this information.

From the main menu, select Where To?.

- To quickly search all locations on your device, select **QSearch** (Finding a Location Using the Search Bar, page 7).
- To find an address, select **Address** (Finding an Address, page 7).
- To browse or search pre-loaded points of interest by category, select **Categories** (*Finding a Location by Category*, page 9).
- To search near a different city or area, select 
   • next to the current search area (Changing the Search Area, page 9).
- To view and edit your saved locations, select **Saved** (Saving Locations, page 12).
- To view locations you have recently selected from the search results, select Recent (Viewing Recently Found Locations, page 11).
- To browse and search Tripadvisor® traveler ratings, select **Tripadvisor** (*Tripadvisor*, page 10).
- To navigate to specific geographic coordinates, select **Coordinates** (*Finding a Location Using Coordinates*, page 11).

#### Finding a Location Using the Search Bar

You can use the search bar to search for locations by entering a category, brand name, address, or city name.

- 1 Select Where To?.
- 2 Select **Search** in the search bar.
- 3 Enter all or part of the search term.
  Suggested search terms appear below the search bar.
- 4 Select an option:
  - · To search for a type of business, enter a category name (for example, "movie theaters").
  - To search for a business name, enter all or part of the name.
  - To search for an address near you, enter the house number and street name.
  - To search for an address in another city, enter the house number, street name, city, and state.
  - · To search for a city, enter the city and state.
  - To search for coordinates, enter latitude and longitude coordinates.
- **5** Select an option:
  - · To search using a suggested search term, select the term.
  - To search using the text you entered, select Q.
- 6 If necessary, select a location.

## Finding an Address

NOTE: The order of the steps may change depending on the map data loaded on your device.

- 1 Select Where To?.
- 2 If necessary, select ♥ to search near a different city or area.
- 3 Select Address.
- 4 Follow the on-screen instructions to enter address information.
- 5 Select the address.

#### **Location Search Results**

By default, the location search results appear in a list, with the nearest location at the top. You can scroll down to view more results.

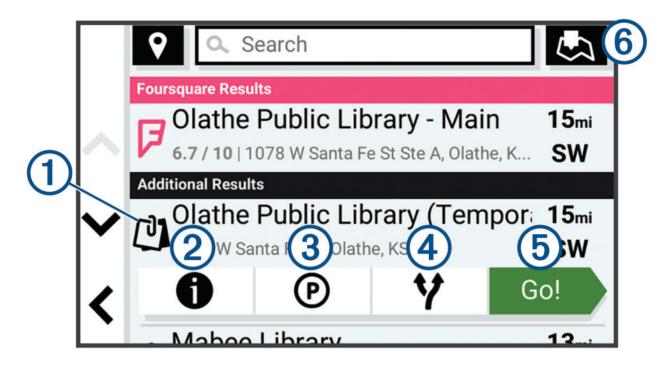

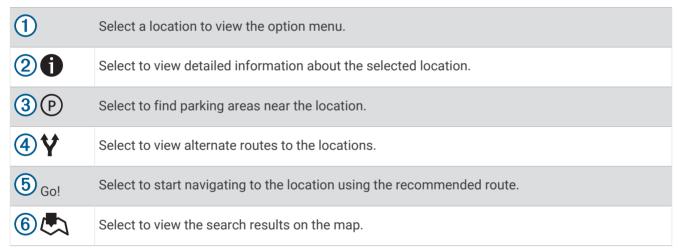

#### **Changing the Search Area**

By default, the device searches for locations near your current location. You can also search other areas, such as near your destination, near another city, or along your active route.

- 1 Select Where To?.
- 2 Select next to the current search area 1.

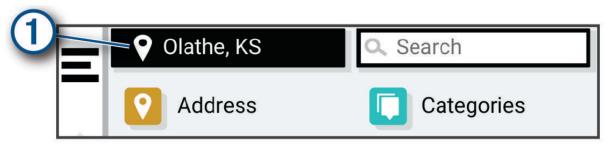

- 3 Select a search area.
- 4 If necessary, follow the on-screen instructions to select a specific location.

The selected search area appears next to  $\P$ . When you search for a location using any of the options in the Where To? menu, the device suggests locations near this area first.

#### **Points of Interest**

#### **NOTICE**

You are responsible for understanding and complying with any applicable rules, laws, or regulations associated with points of interest.

A point of interest is a place that you may find useful or interesting. Points of interest are organized by category and can include popular travel destinations such as gas stations, restaurants, hotels, and entertainment venues.

#### Finding a Location by Category

- 1 Select Where To?.
- 2 Select a category, or select Categories.
- 3 If necessary, select a subcategory.
- 4 Select a location.

#### **Searching Within a Category**

After you have performed a search for a point of interest, certain categories may display a Quick Search list that shows the last four destinations you selected.

- 1 Select Where To? > Categories.
- 2 Select a category.
- 3 Select an option:
  - Select a destination from the quick search list on the right side of the screen.
     The quick search list provides a list of recently found locations in the selected category.
  - · Select a subcategory, if necessary, and select a destination.

#### Foursquare<sup>\*</sup>

#### NOTICE

Garmin is not responsible for the accuracy or timeliness of information provided by Foursquare.

You are responsible for understanding and complying with any applicable rules, laws, or regulations associated with points of interest.

Foursquare is a location-based social network. Your device includes millions of pre-loaded Foursquare points of interest, which are indicated by the Foursquare logo in your location search results.

#### **Searching Foursquare Points of Interest**

You can search for Foursquare points of interest loaded on your device.

Select Where To? > Foursquare®.

#### **Viewing Foursquare Location Details**

You can view Foursquare location information and user ratings.

- 1 From the location search results, select a Foursquare point of interest.
- 2 Select 1.

#### **Tripadvisor**

#### **NOTICE**

Garmin is not responsible for the accuracy or timeliness of the Tripadvisor information.

You are responsible for understanding and complying with any applicable rules, laws, or regulations associated with points of interest.

Your device includes Tripadvisor traveler ratings. Tripadvisor ratings appear automatically in the search results list for restaurants, hotels, and attractions. You can also search for nearby Tripadvisor points of interest and sort by distance or popularity.

#### **Finding Tripadvisor Points of Interest**

- 1 Select Where To? > Tripadvisor.
- 2 Select a category.
- 3 If necessary, select a subcategory.

A list of nearby Tripadvisor points of interest for the category appears.

- 4 Select **Sort Results** to filter the displayed points of interest by distance or popularity (optional).
- 5 Select Q, and enter a search term (optional).

#### Navigating to Points of Interest Within a Venue

**NOTE:** This feature may not be available in all areas or for all product models.

You can create a route to a point of interest (POI) within a larger venue, such as a store in a shopping mall or a specific terminal in an airport.

- 1 Select Where To? > Search.
- 2 Enter the name of the venue, and select Q.
- 3 Select the venue.

A list of categories for POIs within the venue appears.

4 Select a category, select a location, and select Go!.

The device creates a route to the parking area or venue entrance closest to the POI. When you arrive at the destination, a checkered flag indicates the recommended parking area. A labeled point indicates the location of the POI within the venue.

#### **Search Tools**

Search tools allow you to search for specific types of locations by responding to on-screen prompts.

#### Finding an Intersection

You can search for an intersection or junction between two streets, highways, or other roads.

- 1 Select Where To? > Intersections.
- **2** Follow the on-screen instructions to enter street information.
- 3 Select the intersection.

#### **Finding Fuel Stations and Prices**

Before you can use this feature, your device must be connected to a supported phone running the Garmin Drive app .

You can find nearby fuel stations and compare fuel prices.

- 1 Select Where To? > Fuel Prices.
- 2 If necessary, select = > Fuel Type, select a fuel type, and select Save.
- 3 Select a fuel station.

#### **Finding a Location Using Coordinates**

You can find a location using latitude and longitude coordinates.

- 1 Select Where To? > Coordinates.
- 2 If necessary, select , and change the coordinate format or datum.
- 3 Enter the latitude and longitude coordinates.
- 4 Select an option:
  - · To save the coordinates as a location, select Save.
  - · To start a route to the coordinates, select Go!.

#### **Parking**

#### **Finding Parking Near Your Current Location**

- 1 Select Where To? > Categories > Parking.
- 2 Select a parking location.
- 3 Select Go!.

#### **Finding Parking Near a Specified Location**

- 1 Select Where To?.
- 2 Search for a location.
- **3** From the location search results, select a location.
- 4 Select (P).

A list of parking areas near the selected location appears.

- **5** Select a parking location.
- 6 Select Go!.

## **Viewing Recently Found Locations**

Your device stores a history of the last 50 locations you have found.

Select Where To? > Recent.

#### **Clearing the List of Recently Found Locations**

Select Where To? > Recent > = > Clear > Yes.

#### **Viewing Current Location Information**

You can use the Where Am I? page to view information about your current location. This feature is helpful if you need to tell emergency personnel your location.

From the map, select the vehicle.

#### **Finding Emergency Services and Fuel**

You can use the Where Am I? page to find the nearest hospitals, police stations, and fuel stations.

- 1 From the map, select the vehicle.
- 2 Select Hospitals, Police Stations, or Fuel.

NOTE: Some service categories are not available in all areas.

A list of locations for the selected service appears, with the nearest locations at the top.

- 3 Select a location.
- 4 Select an option:
  - · To navigate to the location, select Go!.
  - To view the phone number and other location details, select 1.

#### **Getting Directions to Your Current Location**

If you need to tell another person how to get to your current location, your device can give you a list of directions.

- 1 From the map, select the vehicle.
- 2 Select = > Directions to Me.
- 3 Select a starting location.
- 4 Select Select.

## Adding a Shortcut

You can add shortcuts to the Where To? menu. A shortcut can point to a location, a category, or a search tool. The Where To? menu can contain up to 36 shortcut icons.

- 1 Select Where To? > Add Shortcut.
- 2 Select an item.

#### Removing a Shortcut

- 1 Select Where To? > = > Remove Shortcut(s).
- 2 Select a shortcut to remove.
- 3 Select the shortcut again to confirm.
- 4 Select Done.

## **Saving Locations**

#### Saving a Location

- 1 Search for a location (Finding a Location by Category, page 9).
- 2 From the search results, select a location.
- 3 Select 1 > Save.
- 4 If necessary, enter a name, and select **Done**.
- 5 Select Save.

#### **Saving Your Current Location**

- 1 From the map, select the vehicle icon.
- 2 Select Save.
- 3 Enter a name, and select Done.

#### **Editing a Saved Location**

- 1 Select Where To? > Saved.
- 2 If necessary, select a category.
- 3 Select a location.
- 4 Select 1.
- 5 Select = > Edit.
- 6 Select an option:
  - · Select Name.
  - · Select Phone Number.
  - Select Categories to assign categories to the saved location.
  - · Select Map Symbol to change the symbol used to mark the saved location on a map.
- **7** Edit the information.
- 8 Select Done.

#### **Assigning Categories to a Saved Location**

You can add custom categories to organize your saved locations.

NOTE: Categories appear in the saved locations menu after you have saved at least 12 locations.

- 1 Select Where To? > Saved.
- 2 Select a location.
- 3 Select 1.
- 4 Select = > Edit > Categories.
- **5** Enter one or more category names, separated by commas.
- 6 If necessary, select a suggested category.
- 7 Select Done.

#### **Deleting a Saved Location**

NOTE: Deleted locations cannot be recovered.

- 1 Select Where To? > Saved.
- 2 Select = > Delete.
- 3 Select the box next to the saved locations to delete, and select **Delete > Yes**.

## Following a Route

#### **Routes**

A route is a path from your current location to one or more destinations.

- The device calculates a recommended route to your destination based on the preferences you set, including the route calculation mode (*Changing the Route Calculation Mode*, page 17) and avoidances (*Avoiding Delays, Tolls, and Areas*, page 18).
- You can start navigating to your destination quickly using the recommended route, or you can select an alternate route (*Starting a Route*, page 14).
- If there are specific roads you need to use or avoid, you can customize the route (*Shaping Your Route*, page 17).
- You can add multiple destinations to a route (Adding a Location to Your Route, page 17).

#### Starting a Route

- 1 Select Where To?, and search for a location (Finding and Saving Locations, page 7).
- 2 Select a location.
- 3 Select an option:
  - To start navigating using the recommended route, select Go!.
  - To choose an alternate route, select \( \bar{Y} \), and select a route.
     Alternate routes appear to the right of the map.
  - To edit the course of the route, select **Y** > **Edit Route**, and add shaping points to the route (*Shaping Your Route*, page 17).

The device calculates a route to the location and guides you using voice prompts and information on the map (*Your Route on the Map*, page 15). A preview of the major roads in your route appears at the edge of the map for several seconds.

If you need to stop at additional destinations, you can add the locations to your route (Adding a Location to Your Route, page 17).

#### Starting a Route by Using the Map

You can start a route by selecting a location from the map.

- 1 Select View Map.
- 2 Drag and zoom the map to display the area to search.
- 3 Select an option:
  - · Select a location marker.
  - · Select a point, such as a street, intersection, or address location.
- 4 Select Go!.

#### **Going Home**

The first time you start a route home, the device prompts you to enter your home location.

- 1 Select Where To? > Go Home.
- 2 If necessary, enter your home location.

#### **Editing Your Home Location**

- 1 Select Where To? > = > Set Home Location.
- 2 Enter your home location.

#### Your Route on the Map

As you travel, the device guides you to your destination using voice prompts and information on the map. Instructions for your next turn or exit, or other actions appear across the top of the map.

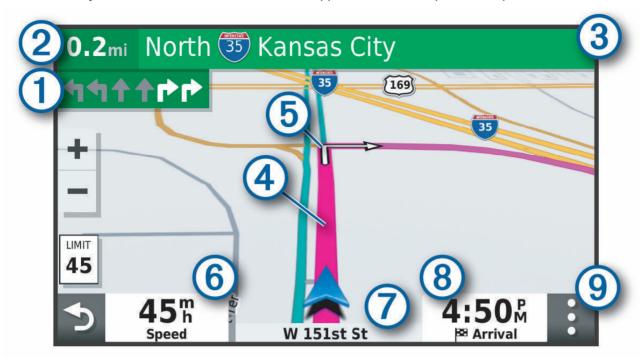

- Next action in the route. Indicates the next turn, exit, or other action and the lane in which you should travel, if available.
- 2 Distance to the next action.
- 3 Name of the street or exit associated with the next action.
- (4) Route highlighted on the map.
- (5) Next action in the route. Arrows on the map indicate the location of upcoming actions.
- 6 Vehicle speed.
- Name of the road on which you are traveling.
- Estimated arrival time.

  TIP: You can touch this field to change the information it shows (*Changing the Map Data Field*, page 22).
- 9 Map tools. Provides tools to show you more information about your route and surroundings.

#### **Viewing Turns and Directions**

While navigating a route, you can view upcoming turns, lane changes, or other directions for your route.

- 1 From the map, select an option:
  - To view upcoming turns and directions as you navigate, select => Turns.
     The map tool displays the next several turns or directions beside the map. The list updates automatically as you navigate the route.
  - To view the complete list of turns and directions for the entire route, select the text bar at the top of the map.
- 2 Select a turn or direction (optional).

Detailed information appears. An image of the junction may appear for junctions on major roadways, if available.

#### Viewing the Entire Route on the Map

- 1 While navigating a route, select anywhere on the map.
- 2 Select A.

## **Arriving at Your Destination**

When you approach your destination, the device provides information to help you complete your route.

- Windicates the location of your destination on the map, and a voice prompt announces you are approaching your destination.
- When you stop at your destination, the device automatically ends the route. If the device does not detect your arrival automatically, you can select = > Stop to end your route.

#### **Parking Near Your Destination**

Your device can help you find a parking spot near your destination. When you approach some destinations, the device automatically suggests parking areas.

- 1 Select an option:
  - When the device suggests parking, select **More** to see all suggested parking areas.
    - **NOTE:** When you select a suggested parking area, the device automatically updates your route.
  - If the device does not suggest parking locations, select Where To? > Categories > Parking, and select ♥ > My Destination.
- 2 Select a parking location, and select Go!.

The device guides you to the parking area.

## **Changing Your Active Route**

#### Adding a Location to Your Route

Before you can add a location to your route, you must be navigating a route (Starting a Route, page 14).

You can add locations to the middle or end of your route. For example, you can add a fuel station as the next destination in your route.

**TIP:** To create complex routes with multiple destinations or scheduled stops, you can use the trip planner to plan, schedule, and save a trip (*Planning a Route*, page 25).

- 1 From the map, select **< > Where To?**.
- 2 Search for a location (Finding and Saving Locations, page 7).
- 3 Select a location.
- 4 Select Go!.
- 5 Select an option:
  - · To add the location as the next destination in your route, select Add As Next Stop.
  - To add the location to the end of your route, select Add As Last Stop.
  - To add the location and edit the order of destinations in your route, select **Add to Active Route**.

The device re-calculates the route to include the added location and guides you to the destinations in order.

#### **Shaping Your Route**

Before you can shape your route, you must start a route (Starting a Route, page 14).

You can manually shape your route to change its course. This allows you to direct the route to use a certain road or go through a certain area without adding a destination to the route.

- 1 Touch anywhere on the map.
- 2 Select Shape Route.

**TIP:** You can select **+** to zoom in on the map and select a more precise location.

The device enters route shaping mode and recalculates the route to travel through the selected location.

- 3 Select Go!.
- 4 If necessary, select an option:
  - To add more shaping points to the route, select additional locations on the map.
  - To remove a shaping point, select the shaping point and select Remove.

#### **Taking a Detour**

You can take a detour for a specified distance along your route or detour around specific roads. This is useful if you encounter construction zones, closed roads, or poor road conditions.

- 1 From the map, select = > Edit Route.
- 2 Select an option:
  - To detour your route for a specific distance, select **Detour by Distance**.
  - · To detour around a specific road on the route, select **Detour by Road**.

#### **Changing the Route Calculation Mode**

- 1 Select Settings > Navigation > Calculation Mode.
- 2 Select an option:
  - Select **Faster Time** to calculate routes that are faster to drive but can be longer in distance.

## **Stopping the Route**

From the map, select = > **Stop**.

#### Avoiding Delays, Tolls, and Areas

#### **Avoiding Traffic Delays on Your Route**

Before you can avoid traffic delays, you must be receiving traffic information (Receiving Traffic Data Using a Traffic Receiver).

By default, the device optimizes your route to avoid traffic delays automatically. If you have disabled this option in the traffic settings (*Traffic Settings*, page 30), you can view and avoid traffic delays manually.

- 1 While navigating a route, select = > Traffic.
- 2 Select Alternate Route, if available.
- 3 Select Go!.

#### **Avoiding Toll Roads**

Your device can avoid routing you through areas that require tolls, such as toll roads, toll bridges, or congestion areas. The device may still include a toll area in your route if no other reasonable routes are available.

- 1 Select Settings > Navigation > Avoidances > Tolls and Fees.
- 2 Select Save.

#### **Avoiding Road Features**

- 1 Select Settings > Navigation > Avoidances.
- 2 Select the road features to avoid on your routes, and select Save.

#### **Custom Avoidances**

Custom avoidances allow you to select specific areas or sections of road to avoid. When the device calculates a route, it avoids these areas and roads unless no other reasonable route is available.

#### Avoiding a Road

- 1 Select Settings > Navigation > Custom Avoidances.
- 2 If necessary, select Add Avoidance.
- 3 Select Add Avoid Road.
- 4 Select the starting point of the section of road to avoid, and select Next.
- 5 Select the ending point of the road section, and select Next.
- 6 Select Done.

#### **Avoiding an Area**

- 1 Select Settings > Navigation > Custom Avoidances.
- 2 If necessary, select Add Avoidance.
- 3 Select Add Avoid Area.
- 4 Select the upper-left corner of the area to avoid, and select Next.
- 5 Select the lower-right corner of the area to avoid, and select Next. The selected area is shaded on the map.
- 6 Select Done.

#### **Disabling a Custom Avoidance**

You can disable a custom avoidance without deleting it.

- 1 Select Settings > Navigation > Custom Avoidances.
- 2 Select an avoidance.
- 3 Select = > Disable.

#### **Deleting Custom Avoidances**

- 1 Select Settings > Navigation > Custom Avoidances > in.
- 2 Select an option:
  - To delete all custom avoidances, select Select All > Delete.
  - · To delete one custom avoidance, select the avoidance, and select **Delete**.

## Using the Map

You can use the map to navigate a route (Your Route on the Map, page 15) or to view a map of your surroundings when no route is active.

- 1 Select View Map.
- 2 Touch anywhere on the map.
- 3 Select an option:
  - · Drag the map to pan left, right, up, or down.
  - To zoom in or out, select or
  - To switch between North Up, 2D, and 3D views, select ▲.
  - To open the route planner, select  $\P$  (Route Planner, page 24).
  - To start a route, select a location on the map, and select Go! (Starting a Route by Using the Map, page 14).

#### **Map Tools**

Map tools provide quick access to information and device functions while you view the map. When you activate a map tool, it appears in a panel at the edge of the map.

**Stop**: Stops navigation of the active route.

Edit Route: Allows you to take a detour or skip locations in your route.

Mute Navigation: Mutes the device audio.

**Cities Ahead**: Shows upcoming cities and services along your active route or along a highway (*Cities Ahead*, page 20).

**Up Ahead**: Shows upcoming locations along the route or the road on which you are traveling (*Up Ahead*, page 20).

**Traffic**: Displays traffic conditions along your route or in your area (*Viewing Upcoming Traffic*, page 21). This feature is not available in all areas or for all device models.

**Trip Data**: Displays customizable trip data, such as speed or mileage (*Viewing Trip Data from the Map*, page 20).

**Turns**: Displays a list of upcoming turns in your route (*Viewing Turns and Directions*, page 16).

**Weather**: Displays weather conditions for your area.

**photoLive**: Displays live traffic cameras from your photoLive subscription.

**Report Camera**: Allows you to report a speed or red light camera. This tool is available only when you have speed or red light camera data on your device and you have an active connection to the Garmin Drive app (*Live Services, Traffic, and Smartphone Features*, page 22).

## Viewing a Map Tool

- 1 From the map, select
- 2 Select a map tool.

The map tool appears in a panel at the edge of the map.

3 When you are done using the map tool, select X.

Using the Map 19

#### **Up Ahead**

The Up Ahead tool provides information about upcoming locations along your route or the road on which you are traveling. You can view upcoming points of interest by category, such as restaurants, fuel stations, or rest areas.

You can customize the categories that show in the Up Ahead tool.

#### **Viewing Upcoming Locations**

- 1 From the map, select = > Up Ahead.
  - While you are traveling, the map tool shows the next location along your road or route.
- 2 Select an option:
  - If the map tool shows categories, select a category to view a list of nearby locations in that category.
  - If the map tool shows upcoming locations, select a location to view location details or start a route to the location.

#### **Customizing the Up Ahead Categories**

You can change the location categories that appear in the Up Ahead tool.

- 1 From the map, select = > Up Ahead.
- 2 Select a category.
- 3 Select 🔦.
- 4 Select an option:
  - To move a category up or down in the list, select and drag the arrow next to the category name.
  - · To change a category, select the category.
  - To create a custom category, select a category, select Custom Search, and enter the name of a business or category.
- 5 Select Save.

#### Cities Ahead

While you are traveling on a highway or navigating a route that includes a highway, the Cities Ahead tool provides information about upcoming cities along the highway. For each city, the map tool shows the distance to the highway exit and the services available, similar to the information on highway road signs.

#### **Viewing Upcoming Cities and Exit Services**

- 1 From the map, select = > Cities Ahead.
  - While you are traveling along a highway or an active route, the map tool shows information about upcoming cities and exits.
- 2 Select a city.
  - The device shows a list of points of interest located at the selected city exit, such as fuel stations, lodging, or restaurants.
- 3 Select a location, and select Go! to start navigating.

## **Trip Information**

#### Viewing Trip Data from the Map

From the map, select = > Trip Data.

#### **Customizing the Trip Data Fields**

- 1 From the map, select = > Trip Data.
- 2 Select a trip data field.
- 3 Select an option.

The new trip data field appears in the trip data map tool.

#### **Viewing Trip Data**

The trip data tool displays your speed and provides statistics about your trip.

From the map, select Speed.

#### **Viewing Your Trip History**

Your device keeps a record of the path you have traveled.

- 1 Select Settings > Map Display > Map Layers.
- 2 Select the Travel History check box.

#### **Resetting Trip Information**

- 1 From the map, select **Speed**.
- 2 Select = > Reset Field(s).
- 3 Select an option:
  - When not navigating a route, select Select All to reset every data field except the speedometer, on the first page.
  - Select Reset Overall Data to reset Trip A and total data.
  - · Select Reset Trip B to reset the odometer.
  - · Select **Reset Max. Speed** to reset the maximum speed.

## **Viewing Upcoming Traffic**

#### NOTICE

Garmin is not responsible for the accuracy or timeliness of the traffic information.

Before you can use this feature, your device must be receiving traffic data (Traffic, page 23).

You can view traffic incidents coming up along your route or along the road on which you are traveling.

- 1 While navigating a route, select -> Traffic.

  The nearest upcoming traffic incident appears in a panel on the right side of the map.
- 2 Select the traffic incident to view additional details.

#### Viewing Traffic on the Map

The traffic map shows color-coded traffic flow and delays on nearby roads.

- 1 From the main menu, select **Apps** > **Traffic**.
- 2 If necessary, select = > **Legend** to view the legend for the traffic map.

#### **Searching for Traffic Incidents**

- 1 From the main menu, select Apps > Traffic.
- 2 Select = > Incidents.
- 3 Select an item in the list.
- 4 If there is more than one incident, use the arrows to view additional incidents.

Using the Map 21

#### **Customizing the Map**

#### **Customizing the Map Layers**

You can customize which data appear on the map, such as topographic maps and BirdsEye imagery.

- 1 Select Settings > Map Display > Map Layers.
- 2 Select the check box next to each layer you want to show on the map.

#### **Changing the Map Data Field**

- From the map, select a data field.
   NOTE: You cannot customize Speed.
- 2 Select a type of data to display.

#### **Changing the Map Perspective**

- 1 Select Settings > Map Display > Driving Map View.
- 2 Select an option:
  - Select **Track Up** to display the map in two dimensions (2-D), with your direction of travel at the top.
  - Select **North Up** to display the map in 2-D with north at the top.
  - · Select 3-D to display the map in three dimensions.

## Live Services, Traffic, and Smartphone Features

The Garmin Drive app allows your device to receive smart notifications and live information, such as live traffic data and weather information.

**Live traffic data**: Sends real-time traffic data to your device, such as traffic incidents and delays, construction zones, and road closings (*Traffic*, page 23).

**Weather information**: Sends real-time weather forecasts, road conditions, and weather radar to your device. **Send locations to device**: Allows you to send locations from your smartphone to your navigation device.

## Disconnecting a Bluetooth Device

You can temporarily disconnect a Bluetooth device without deleting it from the paired devices list. The Bluetooth device can connect to your Garmin Drive device automatically in the future.

- 1 Select Settings > Wireless Networks.
- 2 Select the device to disconnect.
- 3 Select Disconnect.

## **Deleting a Paired Phone**

You can delete a paired phone to prevent it from automatically connecting to your device in the future.

- 1 Select Settings > Wireless Networks.
- 2 Select the phone, and select Forget Device.

#### **Traffic**

#### NOTICE

Garmin is not responsible for the accuracy or timeliness of the traffic information.

Your device can provide information about traffic on the road ahead or on your route. You can set your device to avoid traffic when calculating routes, and to find a new route to your destination if a large traffic delay occurs on your active route (*Traffic Settings*, page 30). The traffic map allows you to browse the map for traffic delays in your area.

To provide traffic information, your device must be receiving traffic data.

• All product models can receive subscription-free traffic data using the Garmin Drive app (Receiving Traffic Data Using a Traffic Receiver).

Traffic data is not available in all areas. For information about traffic coverage areas, go to garmin.com/traffic.

## **Receiving Traffic Data Using Your Smartphone**

Your device can receive subscription-free traffic data while connected to a smartphone running the Garmin Drive app.

- 1 Connect your device to the Garmin Drive app (Live Services, Traffic, and Smartphone Features, page 22).
- 2 On your Garmin Drive device, select **Settings** > **Traffic** > **Traffic**, and verify the **Traffic** option is selected.

## **Enabling Traffic**

You can enable or disable traffic data.

- 1 Select Settings > Traffic.
- 2 Select the Traffic check box.

#### Viewing Traffic on the Map

The traffic map shows color-coded traffic flow and delays on nearby roads.

- 1 From the main menu, select Apps > Traffic.
- 2 If necessary, select **= > Legend** to view the legend for the traffic map.

#### **Searching for Traffic Incidents**

- 1 From the main menu, select Apps > Traffic.
- 2 Select = > Incidents.
- 3 Select an item in the list.
- 4 If there is more than one incident, use the arrows to view additional incidents.

## Using the Apps

## Viewing the Owner's Manual on Your Device

You can view the complete owner's manual on the device screen in many languages.

- 1 Select Apps > Owner's Manual.
  - The owner's manual appears in the same language as the software text (*Language and Keyboard Settings*, page 30).
- 2 Select Q to search the owner's manual (optional).

Traffic 23

#### photoLive Traffic Cameras

Before you can use this feature, your device must be connected to the Garmin Drive app (*Live Services, Traffic, and Smartphone Features*, page 22).

photoLive traffic cameras provide live images of traffic conditions on major roadways and intersections.

The photoLive service is not available in all areas.

#### Viewing and Saving photoLive Traffic Cameras

You can view live images from nearby traffic cameras. You can also save traffic cameras for areas you travel frequently.

- 1 Select Apps > photoLive.
- 2 Select Touch to Add
- 3 Select a road.
- 4 Select a traffic camera location.

A preview of the live image from the camera appears next to a map of the camera's location. You can select the image preview to view the full-sized image.

5 Select **Save** to save the camera (optional).

A thumbnail image preview of the camera is added to the main screen of the photoLive app.

#### Viewing photoLive Traffic Cameras on the Map

The photoLive map tool shows traffic cameras from the road ahead of you.

- 1 From the map, select = > photoLive.
  - The device shows the live image from the nearest traffic camera on the road ahead, along with the distance to the camera. When you pass the camera, the device loads the live image of the next camera on the road.
- 2 If no cameras are found for the road, select **Find Cameras** to view or save nearby traffic cameras (optional).

#### Saving a Traffic Camera

- 1 Select Apps > photoLive.
- 2 Select Touch to Add.
- 3 Select a traffic camera.
- 4 Select Save.

#### **Route Planner**

You can use the route planner to create and save a route, which you can navigate later. This can be useful for planning a delivery route, a vacation, or a road trip. You can edit a saved route to further customize it, including reordering locations, adding suggested attractions, and adding shaping points.

You can also use the route planner to edit and save your active route.

#### Planning a Route

A route can include many locations, and it must include at least a starting location and one destination. The starting location is the location from which you plan to start your route. If you start navigating the route from a different location, the device gives you the option to route to your starting location first. For a round trip, the starting location and final destination can be the same.

- 1 Select Apps > Route Planner > Create Route.
- 2 If necessary, select a calculation mode.

NOTE: The Faster Time mode is selected by default.

- 3 Select an option to choose a location for your starting point:
  - · Select a location on the map.
  - Select Q, and search for a location (Finding a Location Using the Search Bar, page 7).
- 4 Repeat step 2 to add more locations.

**NOTE:** The last location you add is the destination.

**5** After you have added all the necessary locations, select .....

#### **Editing and Reordering Locations in a Route**

- 1 Select Apps > Route Planner.
- 2 Select a saved route.
- 3 Select List.
- 4 Select a location.
- 5 Select an option:
  - To move the location up or down, select **‡**, and drag the location to a new position in the route.
  - To add a new location after the selected location, select (+).
  - To remove the location, select x̄.

#### **Changing Routing Options for a Route**

You can customize how the device calculates your route.

- 1 Select Apps > Route Planner.
- 2 Select a saved route.
- 3 Select ...
- 4 Select an option:
  - · To add shaping points to your route, select **Shaping**, and select at least one location.
  - To change the calculation mode for the route, touch a route segment, and select a calculation mode.

#### **Navigating to a Saved Route**

- 1 Select Apps > Route Planner.
- 2 Select a saved route.
- 3 Select Go!.
- 4 Select the first location to navigate to, and select OK.
- 5 Select Start.

The device calculates a route from your current location to the selected location, and then it guides you to the remaining route destinations in order.

Using the Apps 25

#### **Editing and Saving Your Active Route**

If a route is active, you can use the route planner to edit and save it.

- 1 Select Apps > Route Planner > My Active Route.
- 2 Edit your route using any of the route planner features.
  - The route recalculates each time you make a change.
- 3 Select Save to save your route, which you can navigate again later (optional).

#### **Wireless Cameras**

Your device can display the video feed from one or more connected wireless cameras (sold separately).

#### Pairing the BC 40 Camera with a Garmin Navigation Device

You can pair the camera with a compatible Garmin navigation device. For more information about compatible Garmin devices, go to the product page at garmin.com/bc40.

- 1 Update your navigation device to the latest software.
- 2 Install batteries in the camera.
  - The camera enters pairing mode automatically, and the LED flashes blue while the camera is in pairing mode. The camera remains in pairing mode for two minutes. If pairing mode expires, you can remove and reinstall the batteries.
- 3 Bring the compatible Garmin navigation device outside your vehicle and within 1.5 m (5 ft.) of the camera, and turn on the navigation device.
  - The device detects your camera automatically and prompts you to pair with it.
- 4 Select Yes.
  - **TIP:** If the navigation device does not detect the camera automatically, you can select **Settings > Wireless Cameras > Add New Camera** to pair with it manually. The location of the pairing menu may vary by device model. See the owner's manual for your navigation device for additional pairing instructions.
  - The device pairs with your camera.
- **5** Enter a name for the camera (optional).
  - You should use a descriptive name that clearly identifies the location of the camera.
- 6 Select Done.

#### Pairing a BC 50 Camera with a Garmin Navigation Device

You can pair the BC 50 camera with a compatible Garmin navigation device. Go to garmin.com/bc50 for more information about device compatibility.

- 1 Update your navigation device to the latest software.
  - Your device may not support the BC 50 camera without the latest software. For more information about updating the device software, see the owner's manual for your navigation device.
- 2 Select Settings > Wireless Cameras > Add New Camera.
- 3 Follow the on-screen instructions to finish pairing and setting up the camera.

After you complete the pairing process with a camera for the first time, it connects automatically to the Garmin navigation device when power is applied.

#### Viewing the Wireless Camera

#### **⚠ WARNING**

This device is intended to enhance situational awareness when used properly. If used improperly, you could become distracted by the display, which could lead to an accident causing serious personal injury or death. Always view the display at a glance when the vehicle is in motion to avoid becoming distracted.

From the home screen or the map, select .

#### **Aligning the Guidance Lines**

For the best reference, the guidance lines should be aligned to reflect the outside edges of the vehicle. You should align the guidance lines separately for each backup camera. When you change the camera angle, you should immediately align the guidance lines again.

- 1 Position your vehicle with the driver's side closely aligned to a curb, driveway, or parking stall lines.

  TIP: It can be helpful to position the vehicle in the center of a parking stall, and then pull forward into the next stall. This allows you to use the parking stall lines at the rear of the vehicle as reference points for alignment.
- 2 From the paired Garmin navigation device, select **Settings** > **Wireless Cameras**.
- 3 Select the paired camera name, and select Guidance Lines > Adjust Guidance Lines.
- **4** Use the arrows in the corners of the screen to move the ends of the white, driver's-side guidance line. The guidance line should appear directly on top of the curb, driveway, or parking stall line.

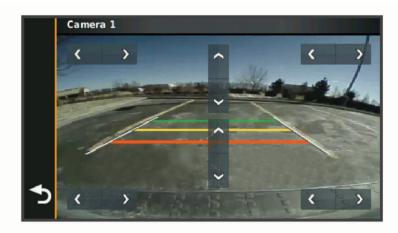

- 5 Use the arrows in the center of the screen to move the colored distance guidance lines up or down.

  The red guidance line should be aligned with the rearmost part of your vehicle. This could be the rear bumper, a trailer hitch, or another object protruding from the rear of the vehicle.
- 6 Reposition the vehicle with the passenger side closely aligned to a curb, driveway, or parking stall lines, and use the arrows to align the white, passenger-side guidance line.

  The guidance lines should be symmetrical.

## **Viewing Previous Routes and Destinations**

Before you can use this feature, you must enable the travel history feature (*Device and Privacy Settings*, page 30).

You can view your previous routes and places you have stopped on the map.

Select Apps > Trip History.

## **Settings**

## Map and Vehicle Settings

Select Settings > Map Display.

**Map Vehicle Icon**: Sets the vehicle icon that represents your position on the map.

**Driving Map View**: Sets the perspective on the map.

Map Detail: Sets the level of detail on the map. More detail may cause the map to draw slower.

**Map Theme**: Changes the color of the map data.

Map Layers: Sets the data that appears on the map page (Customizing the Map Layers, page 22).

myMaps: Sets which installed maps the device uses.

#### **Enabling Maps**

You can enable map products installed on your device.

**TIP:** To purchase additional map products, go to buy.garmin.com.

- 1 Select Settings > Map Display > myMaps.
- 2 Select a map.

#### **Navigation Settings**

Select Settings > Navigation.

**Calculation Mode**: Sets the route calculation method. **Avoidances**: Sets road features to avoid on a route.

Custom Avoidances: Allows you to avoid specific roads or areas.

**Restricted Mode**: Disables all functions that require significant operator attention. **GPS Simulator**: Stops the device from receiving a GPS signal, and saves battery power.

#### **Calculation Mode Settings**

Select Settings > Navigation > Calculation Mode.

The route calculation is based on road speeds and vehicle acceleration data for a given route.

Faster Time: Calculates routes that are faster to drive but can be longer in distance.

**Straight Line**: Calculates a direct line from your location to your destination.

#### **Setting a Simulated Location**

If you are indoors or not receiving satellite signals, you can use the GPS simulator to plan routes from a simulated location.

- 1 Select Settings > Navigation > GPS Simulator.
- 2 From the main menu, select View Map.
- **3** Tap the map twice to select an area.

The address of the location appears at the bottom of the screen.

- 4 Select the location description.
- 5 Select Set Location.

#### **Wireless Network Settings**

The wireless network settings allow you to manage Wi-Fi networks, paired Bluetooth devices, and Bluetooth features.

Select Settings > Wireless Networks.

Bluetooth: Enables Bluetooth wireless technology.

**Paired Device Name**: The names of paired Bluetooth devices appear in the menu. You can select a device name to change Bluetooth feature settings for that device.

Search for Devices: Searches for nearby Bluetooth devices.

**Friendly Name**: Allows you to enter a friendly name that identifies your device on other devices with Bluetooth wireless technology.

Wi-Fi: Enables the Wi-Fi technology.

Saved Networks: Allows you to edit or remove saved networks.

Search for Networks: Searches for nearby Wi-Fi networks (Connecting to a Wi-Fi Network, page 32).

## **Driver Assistance Settings**

Select Settings > Driver Assistance.

**Driver Alerts**: Allows you to enable or disable alerts for upcoming zones or road conditions (*Driver Awareness Features and Alerts*, page 6).

Speeding Alert: Alerts you when you are exceeding the speed limit.

**Reduced Speed Tone**: Alerts you when the speed limit decreases.

Route Preview: Shows a preview of the major roads in your route when you start navigation.

Proximity Alerts: Alerts you when you approach speed cameras or red light cameras.

#### **Proximity Alerts Settings**

NOTE: You must have custom points of interest (POIs) loaded for proximity points alerts to display.

NOTE: This feature is not available in all areas.

Select Settings > Driver Assistance > Proximity Alerts.

**Audio**: Sets the style of alert that plays when you approach proximity points.

**Alerts**: Sets the type of proximity points for which alerts are played.

## **Backup Camera Settings**

The backup camera settings allow you to manage paired Garmin backup cameras and camera settings. This menu appears on your navigation device only when the device is connected to a wireless camera receiver cable. Go to garmin.com/backupcamera to purchase a Garmin backup camera.

Select Settings > Backup Camera, and select a paired camera.

**Unpair**: Removes the paired camera. You must pair the camera again before you can view it using this device and cable.

**Rename**: Allows you to rename the paired camera.

Guidance Lines: Shows or hides guidance lines and allows you to adjust the position of the guidance lines.

#### **Display Settings**

Select Settings > Display.

**Color Mode**: Allows you to select day or night color mode. If you select the Auto option, the device automatically switches to day or night colors based on the time of day.

Brightness: Allows you to adjust the display brightness.

**Display Timeout**: Allows you to set the amount of idle time before your device enters sleep mode while using battery power.

**Screenshot**: Allows you to take a picture of the device screen. Screenshots are saved in the Screenshot folder of the device storage.

#### **Traffic Settings**

From the main menu, select **Settings** > **Traffic**.

Traffic: Enables the traffic feature.

### **Units and Time Settings**

To open the Units and Time settings page, from the main menu, select **Settings > Units & Time**.

Current Time: Sets the device time.

Time Format: Allows you to select a 12-hour, 24-hour, or UTC display time.

Units: Sets the unit of measure used for distances.

Position Format: Sets the coordinate format and datum used for geographical coordinates.

#### **Setting the Time**

- 1 From the main menu, select the time.
- 2 Select an option:
  - To set the time automatically using GPS information, select Automatic.
  - · To set the time manually, drag the numbers up or down.

## Language and Keyboard Settings

To open the Language and Keyboard settings, from the main menu, select Settings > Language & Keyboard.

Voice Language: Sets the language for voice prompts.

**Text Language**: Sets all on-screen text to the selected language.

**NOTE:** Changing the text language does not change the language of user-entered data or map data, such as street names.

Keyboard Language: Enables keyboard languages.

## **Device and Privacy Settings**

Select Settings > Device.

**About**: Displays the software version number, the unit ID number, and information on several other software features.

**Regulatory**: Displays regulatory markings and information.

**EULAs**: Displays the end-user license agreements.

**NOTE:** You need this information when you update the system software or purchase additional map data.

**Software Licenses**: Displays software licensing information.

**Device Data Reporting**: Shares anonymous data to improve the device.

**Travel History**: Allows the device to store a record of the places you go. This allows you to view the trip log, use the Trip History feature, and use myTrends<sup>™</sup> suggested routes.

Reset: Allows you to clear your travel history, reset settings, or delete all user data.

#### **Resetting Data and Settings**

The device offers several options for deleting your user data and resetting all settings to the factory default values.

- 1 Select Settings > Device > Reset.
- 2 Select an option:
  - To clear your travel history, select Clear Travel History.
    - This option deletes all records of the places you have traveled. It does not delete saved locations or installed maps.
  - To reset all settings to the factory default values, select Reset Default Settings.
    - This option does not delete any user data.
  - To delete all user data and reset all settings to the factory default values, select Delete Data and Reset Settings.

This option deletes all user data, including your saved locations, recently found locations, and travel history. Installed maps are not deleted.

#### **Device Information**

## **Viewing E-label Regulatory and Compliance Information**

- 1 From the settings menu, swipe to the bottom of the menu.
- 2 Select Device > Regulatory.

#### **Specifications**

| Operating temperature range           | From -20° to 55°C (from -4° to 131°F)                                                                                      |
|---------------------------------------|----------------------------------------------------------------------------------------------------|
| Charging temperature range            | From 0° to 45°C (from 32° to 113°F)                                                                                        |
| Wireless frequency and transmit power | 2.4 GHz @ 18.4 dBm maximum                                                                                                 |
| EU SAR                                | 0.13 W/kg torso, 0.35 W/kg limb                                                                                            |
| Power input                           | Vehicle power using the included vehicle power cable. AC power using an optional accessory (for home and office use only). |
| Battery type                          | Rechargeable lithium-ion                                                                                                   |

## **Charging the Device**

**NOTE:** This Class III product shall be powered by an LPS power supply.

You can charge the battery in the device using any of these methods.

- · Connect the device to vehicle power.
- · Connect the device to an optional power adapter accessory, such as a wall power adapter.

You can purchase an approved Garmin AC-DC adapter suitable for home or office use from a Garmin dealer or www.garmin.com. The device may charge slowly when connected to a third-party adapter.

## **Device Maintenance**

## **Garmin Support Center**

Go to support.garmin.com for help and information, such as product manuals, frequently asked questions, videos, and customer support.

Device Information 31

#### Map and Software Updates

For the best navigation experience, you should keep the maps and software on your device up to date.

Map updates provide the newest available changes to roads and locations in the maps used by your device. Keeping maps up to date helps your device find recently added locations and calculate more accurate routes. Map updates are large and may take several hours to complete.

Software updates provide changes and improvements to the device features and operation.

You can update your device using two methods.

- You can connect the device to a Wi-Fi network to update directly on the device (recommended). This option allows you to update your device conveniently without connecting it to a computer.
- You can connect the device to a computer and update it using the Garmin Express<sup>™</sup> application (garmin.com /express).

#### Connecting to a Wi-Fi Network

The first time you turn on the device, it prompts you to connect to a Wi-Fi network and register your device. You can also connect to a Wi-Fi network using the settings menu.

- 1 Select Settings > Wireless Networks.
- 2 If necessary, select Wi-Fi to enable Wi-Fi technology.
- 3 Select Search for Networks.
  - The device displays a list of nearby Wi-Fi networks.
- 4 Select a network.
- **5** If necessary, enter the password for the network, and select **Done**.

The device connects to the network, and the network is added to the list of saved networks. The device reconnects to this network automatically when it is within range.

#### **Updating Maps and Software Using a Wi-Fi Network**

#### **NOTICE**

Map and software updates may require the device to download large files. Regular data limits or charges from your internet service provider apply. Contact your internet service provider for more information about data limits or charges.

You can update the maps and software by connecting your device to a Wi-Fi network that provides access to the internet. This allows you to keep your device up to date without connecting it to a computer.

- 1 Connect the device to a Wi-Fi network (*Connecting to a Wi-Fi Network*, page 32).

  While connected to a Wi-Fi network, the device checks for available updates. When an update is available, 
  appears on the Settings icon in the main menu.
- 2 Select Settings > Updates.

The device checks for available updates. When an update is available, **Update Available** appears below Map or Software.

- 3 Select an option:
  - · To install all available updates, select Install All.
  - To install only map updates, select Map > Install All.
  - To install only software updates, select Software > Install All.
- 4 Read the license agreements, and select Accept All to accept the agreements.
  - **NOTE**: If you do not agree with the license terms, you can select Reject. This stops the update process. You cannot install updates until you accept the license agreements.
- **5** Using the included USB cable, connect the device to external power, and select **Continue** (*Charging the Device*, page 31).
  - For the best results, a USB wall charger that provides at least 2 A power output is recommended. Many USB power adapters for smartphones, tablets, or portable media devices may be compatible.
- **6** Keep the device connected to external power and within range of the Wi-Fi network until the update process is complete.

**TIP:** If a map update is interrupted or canceled before it completes, your device may be missing map data. To repair missing map data, you must update the maps again using either Wi-Fi or Garmin Express.

Device Maintenance 33

#### **Updating Maps and Software with Garmin Express**

You can use the Garmin Express application to download and install the latest map and software updates for your device.

- 1 If you do not have the Garmin Express application installed on your computer, go to garmin.com/express and follow the on-screen instructions to install it (*Installing Garmin Express*, page 35).
- 2 Open the Garmin Express application.
- 3 Connect your device to your computer using a USB cable.

The small end of the cable connects to the USB port ① on your Garmin Drive device, and the large end connects to an available USB port on your computer.

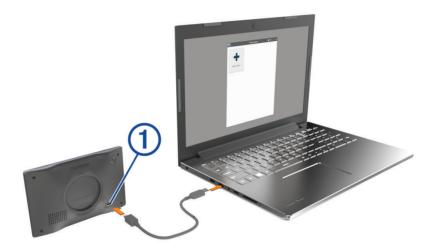

- 4 From your Garmin Drive device, select **Tap to Connect to Computer**.
- 5 When your Garmin Drive device prompts you to enter file transfer mode, select Continue.
- 6 In the Garmin Express application, click Add a Device.
  The Garmin Express application searches for your device and displays the device name and serial number.
- 7 Click **Add Device**, and follow the on-screen instructions to add your device to the Garmin Express application. When setup is complete, the Garmin Express application displays the updates available for your device.

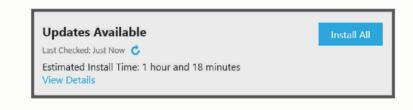

#### 8 Select an option:

- · To install all available updates, click Install All.
- · To install a specific update, click View Details, and click Install next to the update you want.

The Garmin Express application downloads and installs the updates onto your device. Map updates are very large, and this process may take a long time on slower internet connections.

**NOTE:** If a map update is too large for the internal storage of the device, the software may prompt you to install a microSD® card in your device to add storage space (*Installing a Memory Card for Maps and Data*, page 37).

9 Follow the on-screen instructions during the update process to finish installing updates.
For example, during the update process, the Garmin Express application may instruct you to disconnect and reconnect your device.

#### **Installing Garmin Express**

The Garmin Express application is available for Windows and Mac computers.

- 1 On your computer, go to garmin.com/express.
- 2 Select an option:
  - To view the system requirements and verify the Garmin Express application is compatible with your computer, select System Requirements.
  - To install on a Windows computer, select Download for Windows.
  - · To install on a Mac computer, select Download for Mac.
- 3 Open the downloaded file, and follow the on-screen instructions to complete the installation.

#### **Device Care**

#### **NOTICE**

Avoid dropping your device.

Do not store the device where prolonged exposure to extreme temperatures can occur, because it can cause permanent damage.

Never use a hard or sharp object to operate the touchscreen, or damage may result.

Do not expose the device to water.

#### Cleaning the Outer Casing

#### NOTICE

Avoid chemical cleaners and solvents that can damage plastic components.

- 1 Clean the outer casing of the device (not the touchscreen) using a cloth dampened with a mild detergent solution.
- 2 Wipe the device dry.

#### **Cleaning the Touchscreen**

- 1 Use a soft, clean, lint-free cloth.
- 2 If necessary, lightly dampen the cloth with water.
- 3 If using a dampened cloth, turn off the device and disconnect the device from power.
- **4** Gently wipe the screen with the cloth.

#### **Avoiding Theft**

- · Remove the device and mount from sight when not in use.
- · Remove the residue left on the windshield by the suction cup.
- Do not keep your unit in the glove compartment.
- Register your device using the Garmin Express software (garmin.com/express).

## Restarting the Device

You can restart your device if it stops functioning.

Hold the power button for 12 seconds.

## Removing the Device, Mount, and Suction Cup

#### Removing the Device from the Mount

- 1 Press the release tab or button on the mount.
- 2 Tilt the bottom of the device upward, and lift the device from the mount.

Device Maintenance 35

#### Removing the Mount from the Suction Cup

- 1 If necessary loosen the nut that secures the mount to the suction cup ball.
- 2 Turn the device mount to the right or left.
- 3 Apply pressure until the socket on the mount releases the ball on the suction cup.

#### Removing the Suction Cup from the Windshield

- 1 Flip the lever on the suction cup toward you.
- 2 Pull the tab on the suction cup toward you.

## **Troubleshooting**

## I cannot adjust the screen brightness on my device

If your Garmin Drive device is not supplied with enough power, the screen does not display at full brightness.

- · Verify your vehicle is turned on and is supplying power to the power outlet.
- Verify the Garmin Drive device is connected to vehicle power using the included vehicle power cable and the included vehicle power adapter (*Mounting Considerations*, page 1).

## The suction cup will not stay on my windshield

- 1 Clean the suction cup and windshield with rubbing alcohol.
- 2 Dry with a clean, dry cloth.
- 3 Mount the suction cup (Mounting Considerations, page 1).

#### My device is not acquiring satellite signals

- · Verify the GPS simulator is turned off (Navigation Settings, page 28).
- Take your device out of parking garages and away from tall buildings and trees.
- · Remain stationary for several minutes.

## My battery does not stay charged for very long

- Decrease the screen brightness (Display Settings, page 30).
- Shorten the display timeout (Display Settings, page 30).
- Decrease the volume (Adjusting the Volume, page 5).
- Turn off the wi-fi radio when it is not in use (Wireless Network Settings, page 29).
- Put the device in power saving mode when not in use (Turning the Device On or Off, page 4).
- Keep your device away from extreme temperatures.
- · Do not leave your device in direct sunlight.

## My device does not connect to my phone

- Enable Bluetooth wireless technology on your phone and bring your phone within 10 m (33 ft.) of the device.
- · Verify your phone is compatible.
  - Go to www.garmin.com/bluetooth for more information.
- · Complete the pairing process again.
  - To repeat the pairing process, you must unpair your phone and device (*Deleting a Paired Phone*, page 22), and complete the pairing process (*Live Services, Traffic, and Smartphone Features*, page 22).

36 Troubleshooting

## **Appendix**

#### Installing a Memory Card for Maps and Data

You can install a memory card to increase the storage space for maps and other data on your device. You can purchase memory cards from an electronics supplier. The device supports microSD memory cards from 4 to 256 GB. Memory cards must use the FAT32 file system format.

- 1 Locate the map and data memory card slot on your device (Garmin Drive 53 Device Overview, page 1).
- 2 Insert a memory card into the slot.
- 3 Press it in until it clicks.

#### **Data Management**

The device has a memory card slot for additional data storage.

**NOTE:** The device is compatible with Windows 7 and newer, and Mac OS 10.7 and newer.

#### **About Memory Cards**

You can purchase memory cards from an electronics supplier, or purchase pre-loaded Garmin mapping software (www.garmin.com). Memory cards can be used to store files such as maps and custom POIs.

#### **Connecting the Device to Your Computer**

You can connect the device to your computer using a USB cable.

- 1 Plug the small end of the USB cable into the port on the device.
- 2 Plug the larger end of the USB cable into a port on your computer.
- 3 From your Garmin Drive device, select **Tap to Connect to Computer**.
- 4 When your Garmin Drive device prompts you to enter file transfer mode, select Continue.

A picture of your device connected to a computer appears on the device screen.

Depending on your computer operating system, the device appears as either a portable device, a removable drive, or a removable volume.

#### **Transferring Data From Your Computer**

- 1 Connect the device to your computer (Connecting the Device to Your Computer, page 37).
  Depending on your computer operating system, the device appears as either a portable device, a removable drive, or a removable volume.
- 2 On your computer, open the file browser.
- 3 Select a file.
- 4 Select Edit > Copy.
- 5 Browse to a folder on the device.

**NOTE:** For a removable drive or volume, you should not place files in the Garmin folder.

6 Select Edit > Paste.

#### **Disconnecting the USB Cable**

If your device is connected to your computer as a removable drive or volume, you must safely disconnect your device from your computer to avoid data loss. If your device is connected to your Windows computer as a portable device, it is not necessary to safely disconnect the device.

- 1 Complete an action:
  - For Windows computers, select the Safely Remove Hardware icon in the system tray, and select your device.
  - For Apple<sup>®</sup> computers, select the device, and select File > Eject.
- 2 Disconnect the cable from your computer.

Appendix 37

## Viewing GPS Signal Status

Hold for three seconds.

## **Purchasing Additional Maps**

- 1 Go to your device product page at (www.garmin.com).
- 2 Click the Maps tab.
- 3 Follow the on-screen instructions.

## **Purchasing Accessories**

• Optional accessories are available at garmin.com or from your Garmin dealer.

## **European Emission Standards**

The European Emission Standards are standards for exhaust emissions that limit the amount of air pollutants that are released from new vehicles sold in Europe.

You can find your vehicle's emission standards in your vehicle's owner's manual, your vehicle registration documents, or printed on your vehicle's door frame. If you are unable to locate the emission standard for your vehicle, you can contact your vehicle dealer or manufacturer for more information.

38 Appendix

# support.garmin.com